# 星奥竞赛云

# 体校管理用户

# 操作指南

1

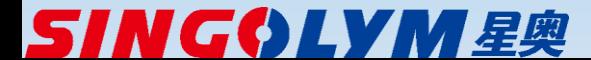

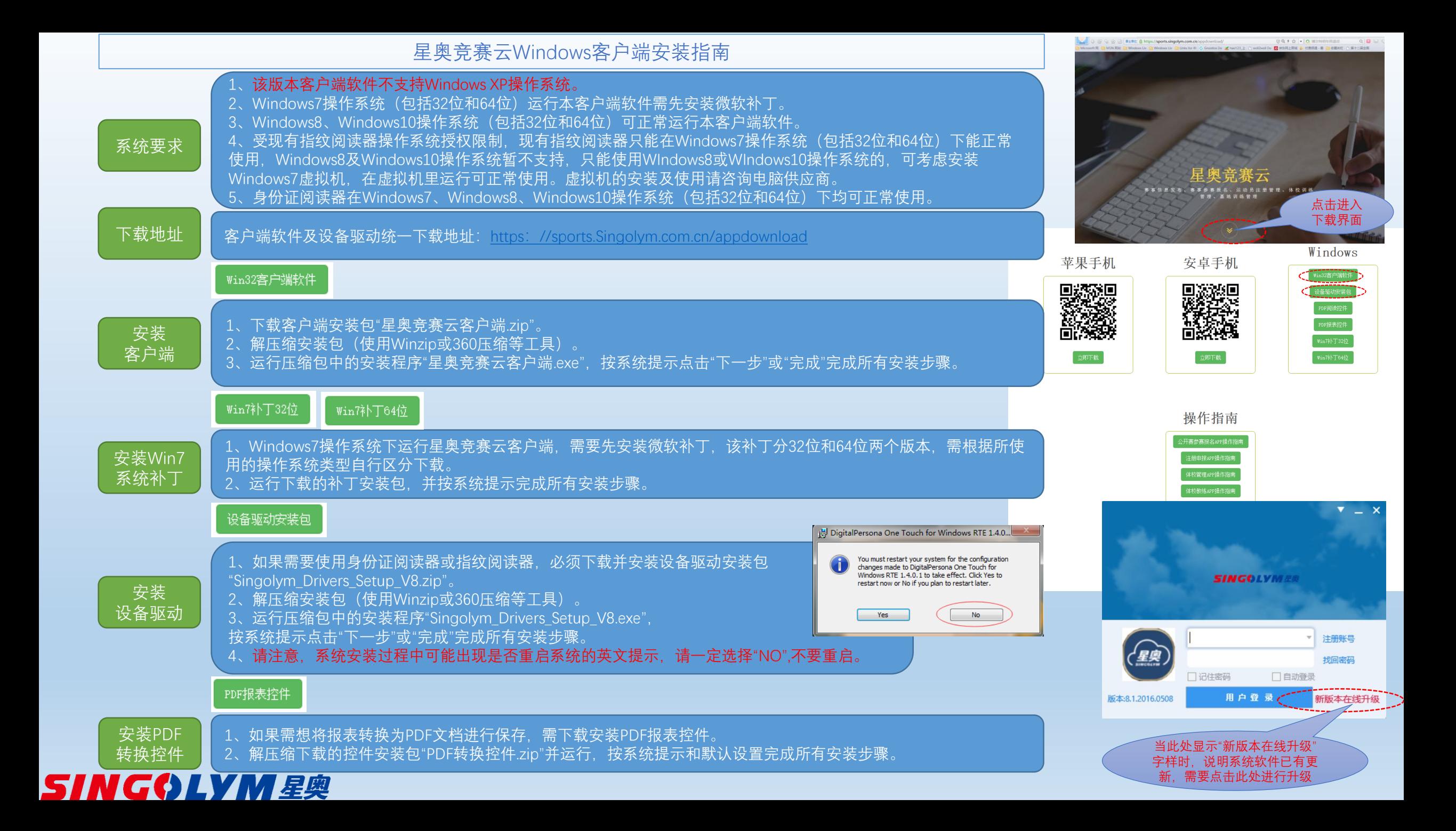

### 星奥竞赛云—用户注册

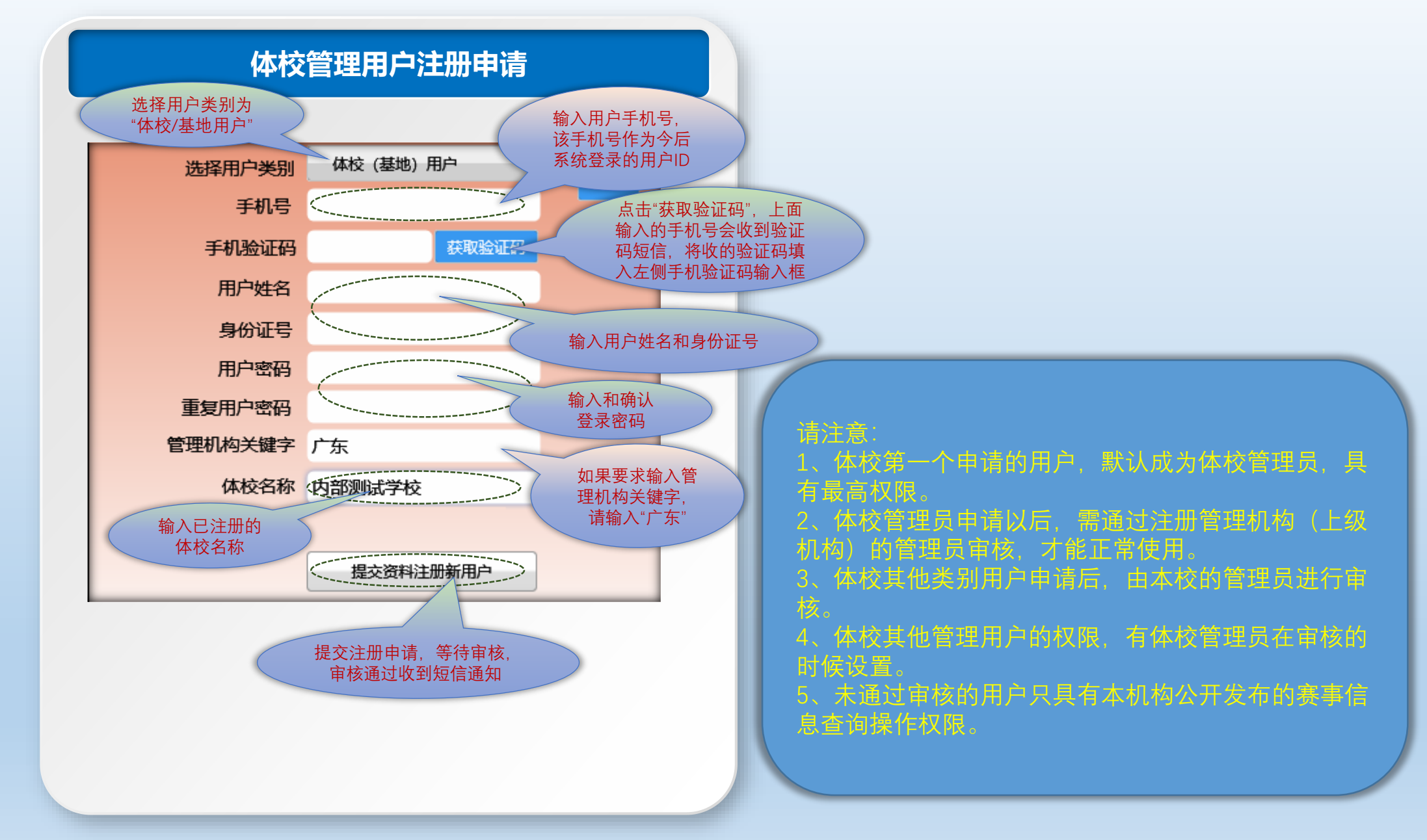

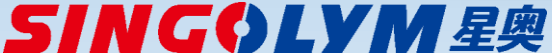

星奥竞赛云—体校管理用户分类及权限

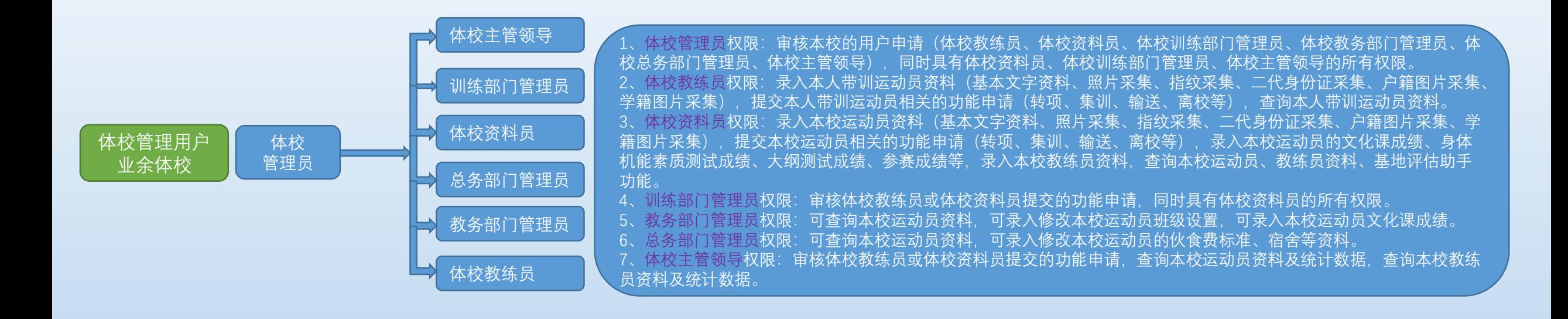

体校管理员申请以后,需通过注册管理机构(上级机构)的管 才能正常使用。 体校其他类别用户申请后,由本校的管理员进行审核。 未通过审核的用户只具有本机构公开发布的赛事信息查询操作 权限。

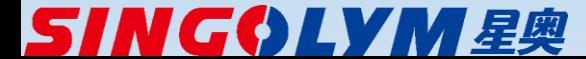

## 星奥竞赛云Windows客户端操作指南—用户登录及待办事项

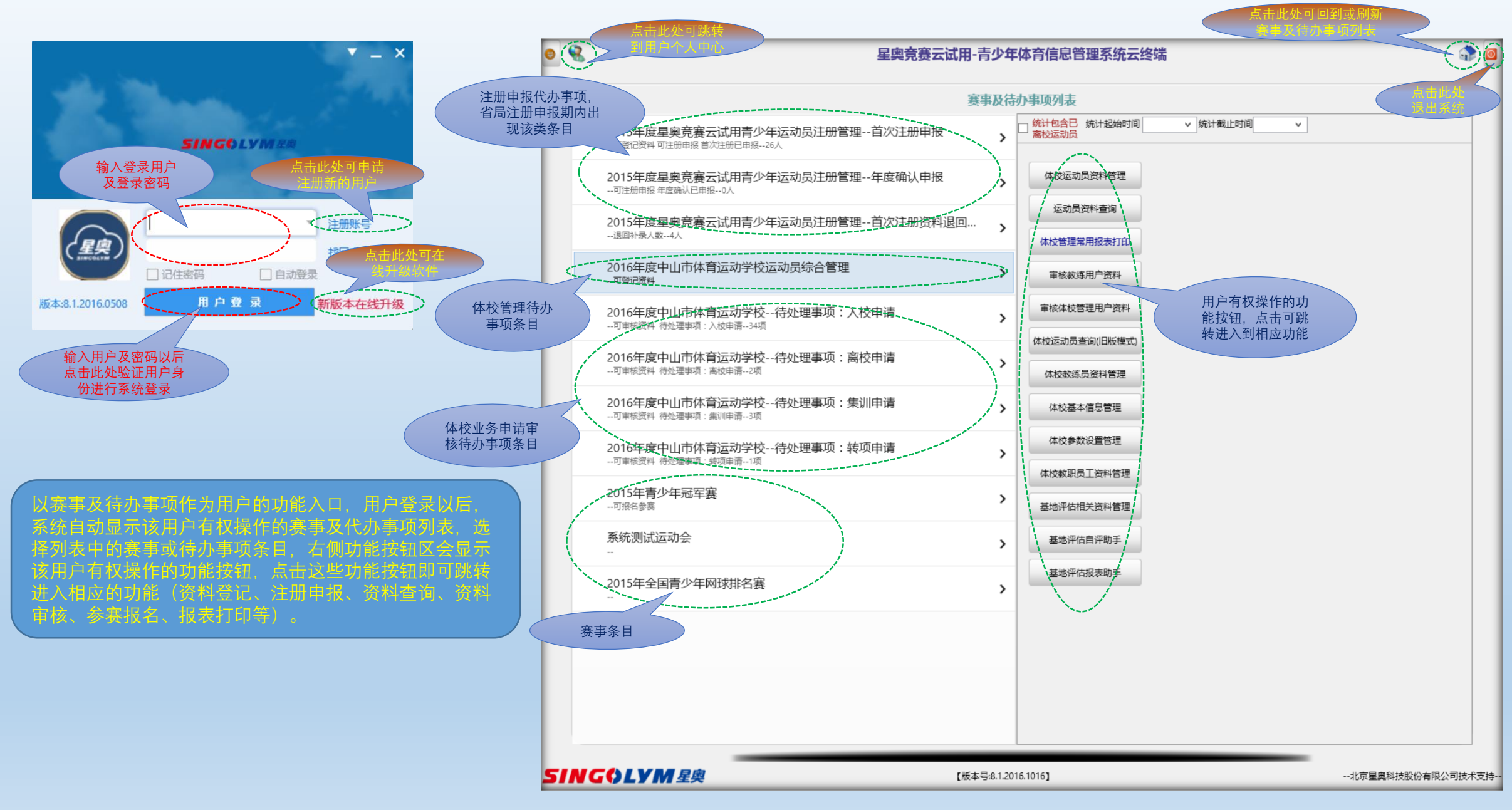

**SING⇔LYM 星奥** 

### 星奥竞赛云Windows客户端操作指南—运动员基本资料登记

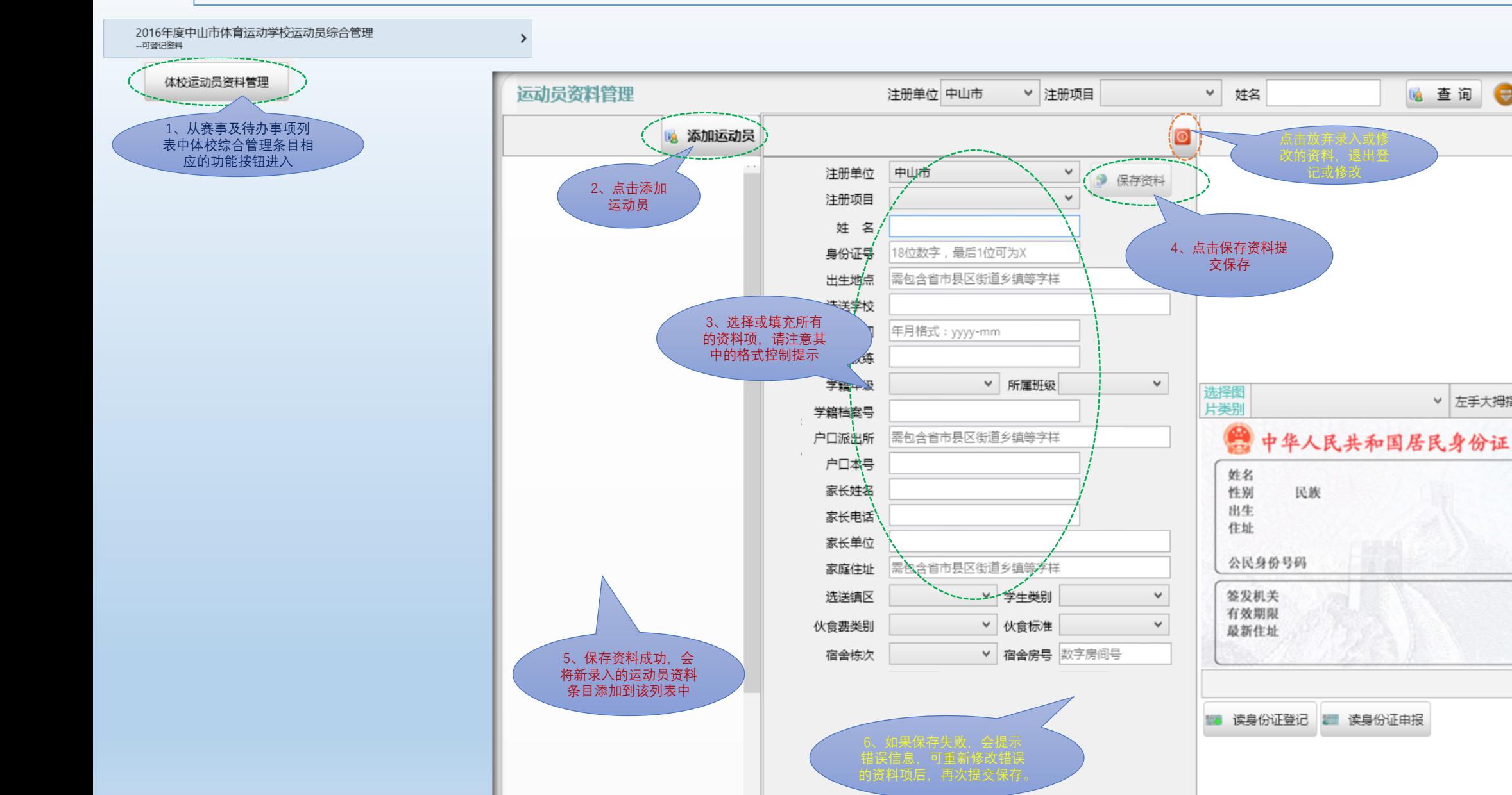

 $\checkmark$ 

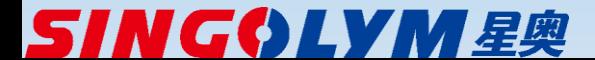

18 查询

 $\bullet$ 

▼左手大拇指 ▼

 $\bullet$ 

星奥竞赛云Windows客户端操作指南—操作方式汇总

- 体校教练员录入(申请教练员用户,录入本人带训运动员资料)
	- ➢ Windows客户端(基本资料、图片资料、参赛报名)
	- ➢ Web网站(基本资料、图片资料、参赛报名)
	- ➢ 手机WAP 或微信公众号(基本资料、图片资料、参赛报名)

### ■ 体校资料员资料录入及处理

- ➢ Windows客户端(基本资料、图片资料、二代身份证采集、指纹采集、体能测试成绩、文化课成绩、大纲考核成绩、基地评估资 料及报表、省局注册及年度确认申报、参赛报名)
- ➢ Web网站(基本资料、图片资料、资料查询、参赛报名)
- ➢ 手机WAP或微信公众号(基本资料、图片资料、资料查询、参赛报名)
- 体校训练管理员资料录入及处理
	- ➢ Windows客户端(基本资料、图片资料、二代身份证采集、指纹采集、体能测试成绩、文化课成绩、大纲考核成绩、基地评估资 料及报表、省局注册及年度确认申报、参赛报名、资料审核)
	- ➢ Web网站(基本资料、图片资料、资料查询、参赛报名、资料审核)
	- ➢ 手机WAP或微信公众号(基本资料、图片资料、资料查询、参赛报名、资料审核)
- 体校系统管理员资料录入及处理
	- ➢ Windows客户端(基本资料、图片资料、二代身份证采集、指纹采集、体能测试成绩、文化课成绩、大纲考核成绩、基地评估资 料及报表、省局注册及年度确认申报、参赛报名、资料审核、体校用户审核、体校参数设置)
	- ➢ Web网站(基本资料、图片资料、资料查询、参赛报名、资料审核)
	- ➢ 手机WAP或微信公众号(基本资料、图片资料、资料查询、参赛报名、资料审核)

### ■ 体校领导资料审核及查询

- ➢ Web网站(资料查询、资料审核)
- ➢ 手机WAP或微信公众号(资料查询、资料审核)

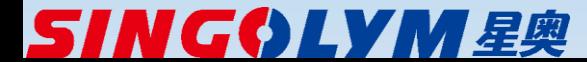

### 星奥竞赛云Windows客户端操作指南—运动员资料修改

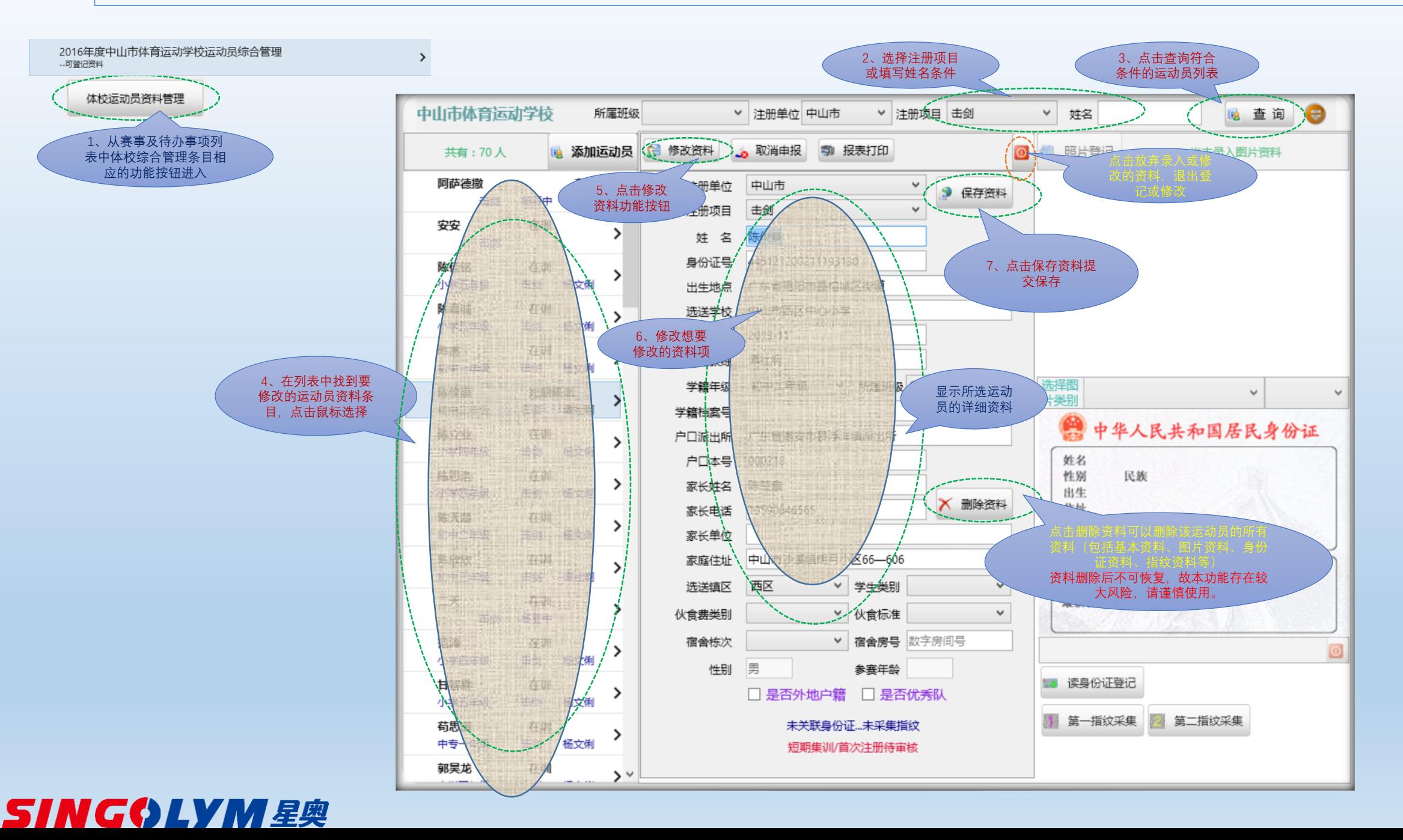

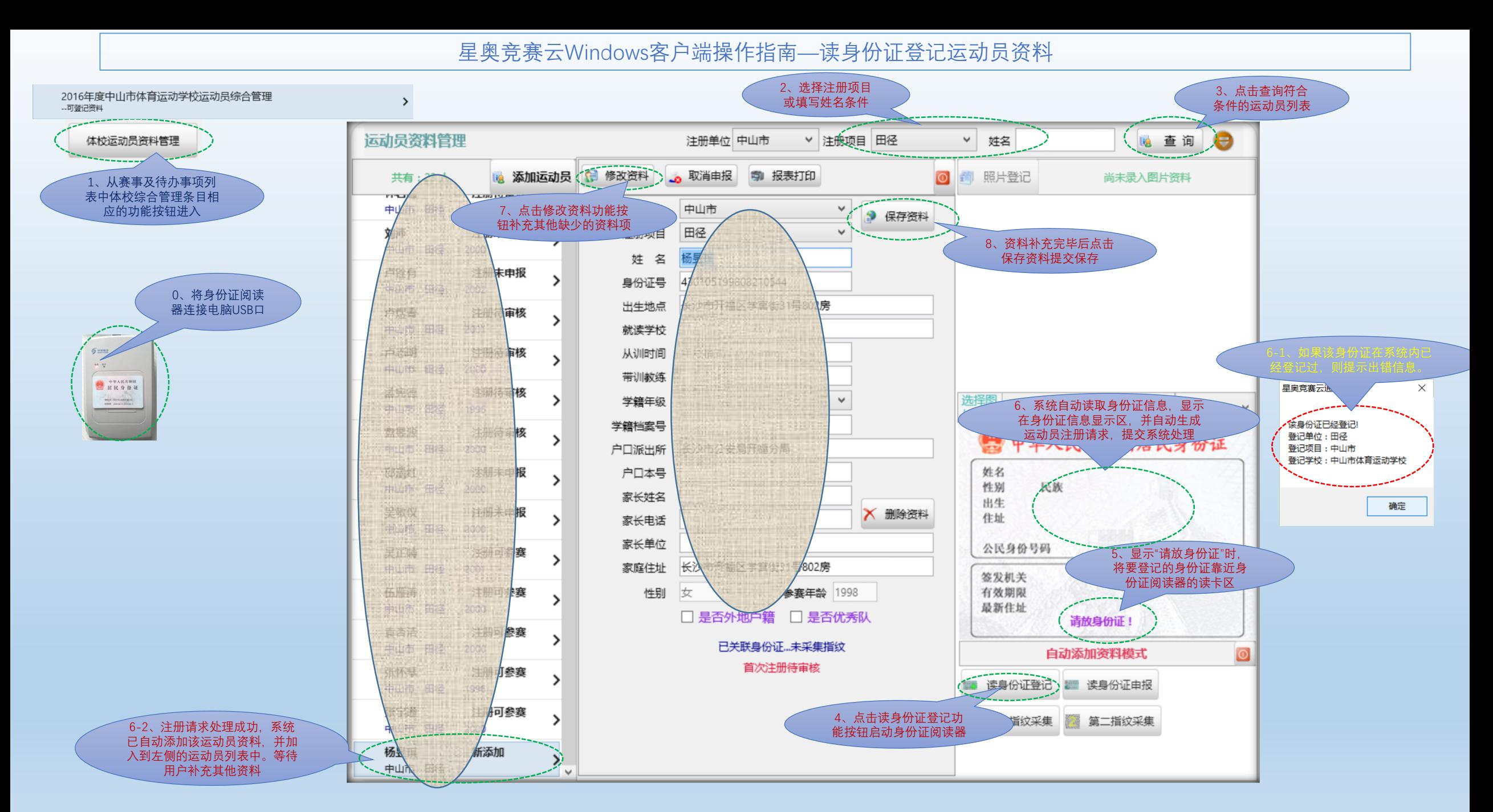

# **SING⇔LYM 星奥**

![](_page_9_Figure_0.jpeg)

**SINGOLYM**星奥

### 星奥竞赛云Windows客户端操作指南—运动员图片资料登记

![](_page_10_Figure_1.jpeg)

![](_page_10_Picture_2.jpeg)

# 星奥竞赛云Windows客户端操作指南—图片登记通用操作(申报单位资料员、体校教练员、体校管理用户)

个 Mi > 此电脑 > 图片

![](_page_11_Figure_1.jpeg)

6-2、在弹出的资 新建文件夹  $4840 -$ 高田 源管理器中找到要 导入的图片 保存的面片 大约图 三国片 5 文档  $L$   $TE$ 小音乐 □点面 6-3、点击打开, 6-1、点击导入图 L. Windows ROS (C) 片弹出图片选择框 显示图片  $=$  APP DISK (D:) Data Disk (E:) **Ballis**, IDG 998 BACK\_DISK (F:) 白頭日期: 2014/3/18 1 **■ CD 驱动器 (G:)** 40-459-02 分辨率: 2560 x 1440<br>大小 903 KB yangyazhong (\\192.168.19.218) (Y  $-25$  $A$  ma 文件名(N): 1.10%。 All (".png.) 1 导入图片 Row ● 启动拍照 6-4、调整裁剪框大 小(移动四角的小圈) **NE 抓拍照片** 和位置(按下鼠标左 键拖动)选取合适的 图片区域  $\bullet$  $\Theta$ ■ 裁剪保存 6-5、点击裁剪保存, 保存选取的图片,完 成一次图片采集操作

对于有多个摄像头的电脑,拍照采集图片现在不能支持选择摄 像头,只能对默认摄像头进行操作。使用前请先在电脑的设备 管理器里面禁用多余的摄像头,仅保留要使用的那一个。

导入图片支持的图片格式包括 png、jpg、bmp、gif、tif、tiff 等常用的主要格式。

GIF Image (\*.gif) JPEG Image File (\*.jpg) JPEG Image File (\*.jpeg) Portable Network Graphics (\*.png) Bitmaps (\*.bmp) TIFF Images (\*.tif) TIFF Images (\*.tiff) Icons (\*.ico) Enhanced Metafiles (\*.emf) Metafiles (\*.wmf)

 $\rightarrow$ 

# **SING⇔LYM 星奥**

#### 星奥竞赛云Windows客户端操作指南—运动员指纹登记

![](_page_12_Figure_1.jpeg)

![](_page_12_Picture_2.jpeg)

#### 星奥竞赛云Windows客户端操作指南—运动员注册申报

![](_page_13_Figure_1.jpeg)

![](_page_13_Picture_2.jpeg)

# 星奥竞赛云Windows客户端操作指南—注册申报注意事项

![](_page_14_Figure_1.jpeg)

4、体校勾选"学籍在选送学校"以后,管项审 核时会将选送学校和本校名称并列显示作为 就读学校,学籍卡上学校及印章应对应其中 之一。

![](_page_14_Picture_93.jpeg)

![](_page_14_Picture_4.jpeg)

### 星奥竞赛云Windows客户端操作指南—运动员资料查询

![](_page_15_Figure_1.jpeg)

**SINGOLYM 星奥** 

## 星奥竞赛云Windows客户端操作指南—业务功能申请审核

![](_page_16_Figure_1.jpeg)

# 星奥竞赛云Windows客户端操作指南—体校教练员资料管理

![](_page_17_Figure_1.jpeg)

 $\rightarrow$ 

![](_page_17_Figure_2.jpeg)

![](_page_17_Figure_3.jpeg)

![](_page_17_Picture_4.jpeg)

![](_page_18_Figure_1.jpeg)

![](_page_18_Picture_2.jpeg)

星奥竞赛云Windows客户端操作指南—体校教练员资料管理—培训经历

![](_page_19_Figure_1.jpeg)

![](_page_19_Picture_2.jpeg)

![](_page_20_Figure_1.jpeg)

![](_page_20_Picture_2.jpeg)

### 星奥竞赛云Windows客户端操作指南—运动员参赛报名

![](_page_21_Figure_1.jpeg)

![](_page_21_Picture_2.jpeg)

### 星奥竞赛云Windows客户端操作指南—赛事现场成绩查询

![](_page_22_Figure_1.jpeg)

 $\sqrt{3}$ 

![](_page_22_Picture_2.jpeg)

# 星奥竞赛云Windows客户端操作指南—赛事综合成绩查询

1、从赛事及待办事项列表中 相应的赛事条目选择赛事竞赛 成绩查询,然后选择赛事综合 成绩查询功能按钮进入 参赛报名 报名查询及报表 参赛工作人员名单管理 赛事竞赛成绩查询 现场成绩单查询 竞赛信息发布查 (春事综合成绩查询) 赛事单项竞赛文档 编排及即时成绩查询

![](_page_23_Picture_46.jpeg)

![](_page_23_Picture_3.jpeg)

# 星奥竞赛云Windows客户端操作指南—赛事信息发布查询

![](_page_24_Picture_39.jpeg)

![](_page_24_Picture_2.jpeg)

**BY** Ŀ

> L  $\overline{a}$

≃-

星奥竞赛云Windows客户端操作指南—通用报表操作(所有用户)

![](_page_25_Picture_50.jpeg)

**SINGOLYM星奥** 

 $\times$ 

 $\times$